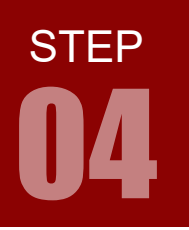

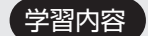

学習内容 ARM のプログラムは、CCS によってプロジェクト単位で管理されます。 プロジェクトの作成は以下の手順で行います。

- 1. CCS の起動
- 2. 新規プロジェクトの作成
- 3. インクルードサーチパスの追加
- 4. driverlib.lib の追加
- 5. ソースファイルの作成

#### 1. CCS の起動

ヿ】 CCS を起動してみましょう。 デスクトップに作成されたショートカットをダブルクリックする。 もしくは スタートメニューから「Texas Instruments」>「Code Composer Studio」 をクリックして起動します。

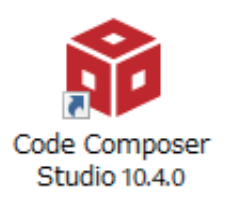

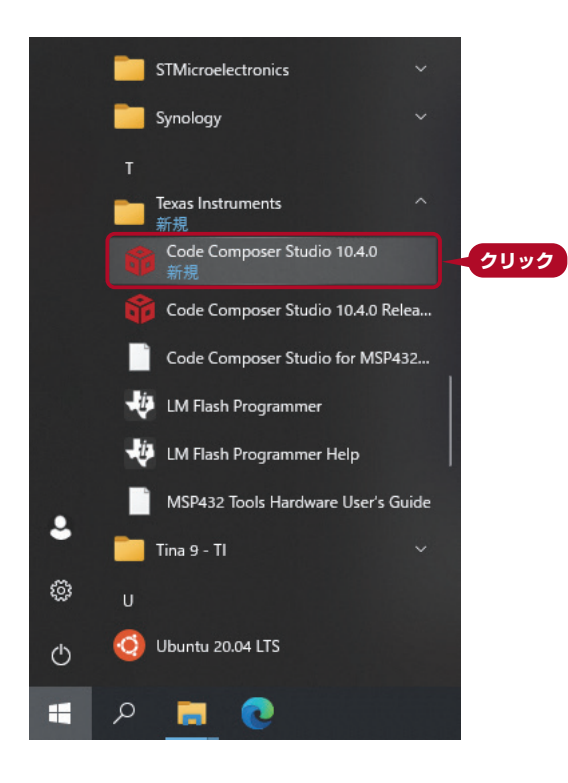

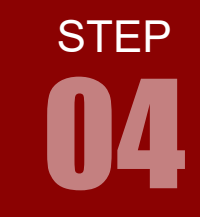

本書に掲載している CCS の画面やメニュー構成,名称,配置などは変更される場合があります。  $\bigwedge$ その際は、適当に読み替えてご対応お願いします。どうしても分からない場合は、弊社サポー ト info@adwin.com までお問い合わせください。

#### 2 ワークスペースを選択します。

「Launch」をクリックすると,指定ディレクトリのワークスペースが開きます。 初回起動時はワークスペースが未作成なので,指定ディレクトリにフォルダが作成されて,ワークスペースが開 きます。

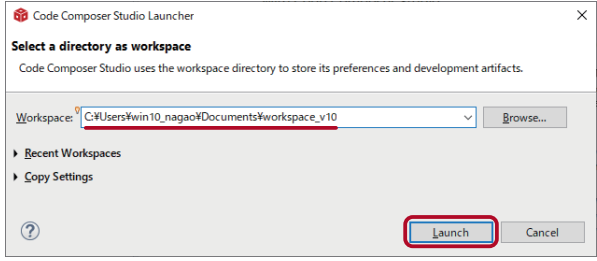

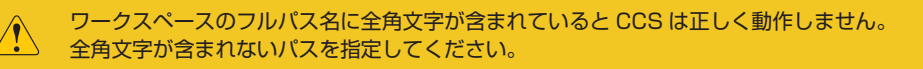

#### ワークスペースとは

ワークスペースは CCS プロジェクトファイルが保存されるフォルダのこと。

- ・1台のパソコン内に複数のワークスペースを持つことができる。
- ・File メニュー> Switch Workspace > Other... で変更することができる。
- ・ワークスペースのフォルダ名は「workspace\_v10」でなくてもかまわない。

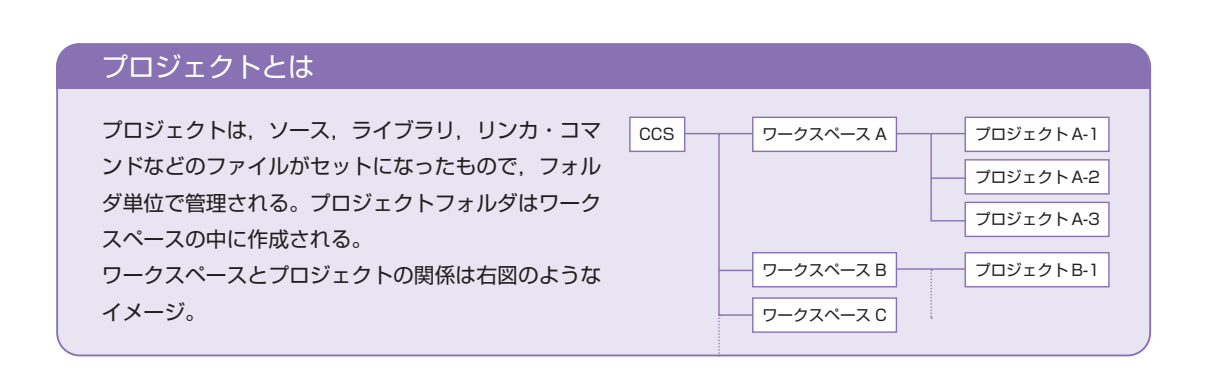

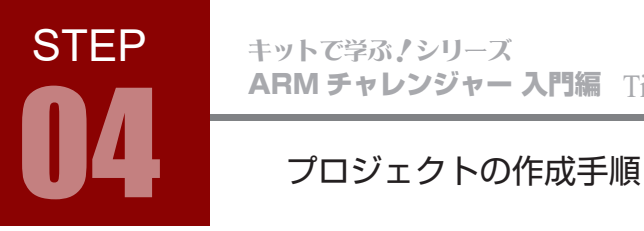

3)CCS の初回起動時は「Getting Started」が開きます。 タブの×印をクリックして閉じると,ワークベンチが現れます。 Getting Started は,View メニュー> Getting Started でいつでも開くことができます。

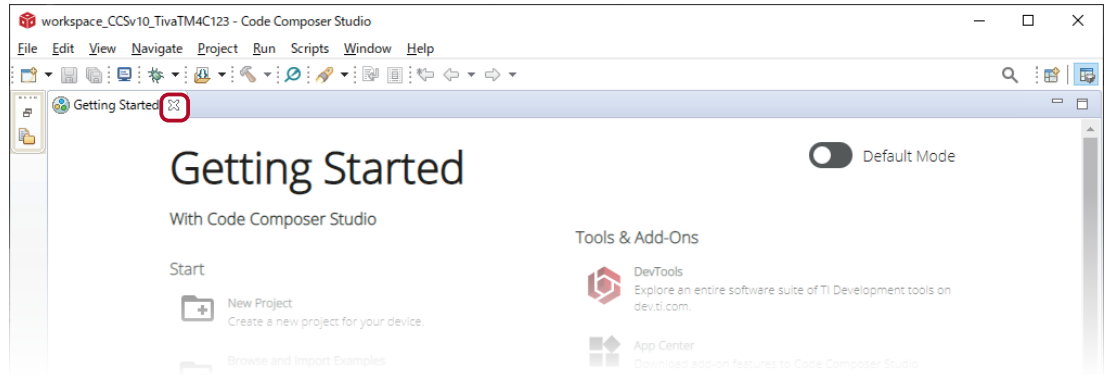

4 CCS のウィンドウ全体を「ワークベンチ」と呼びます。

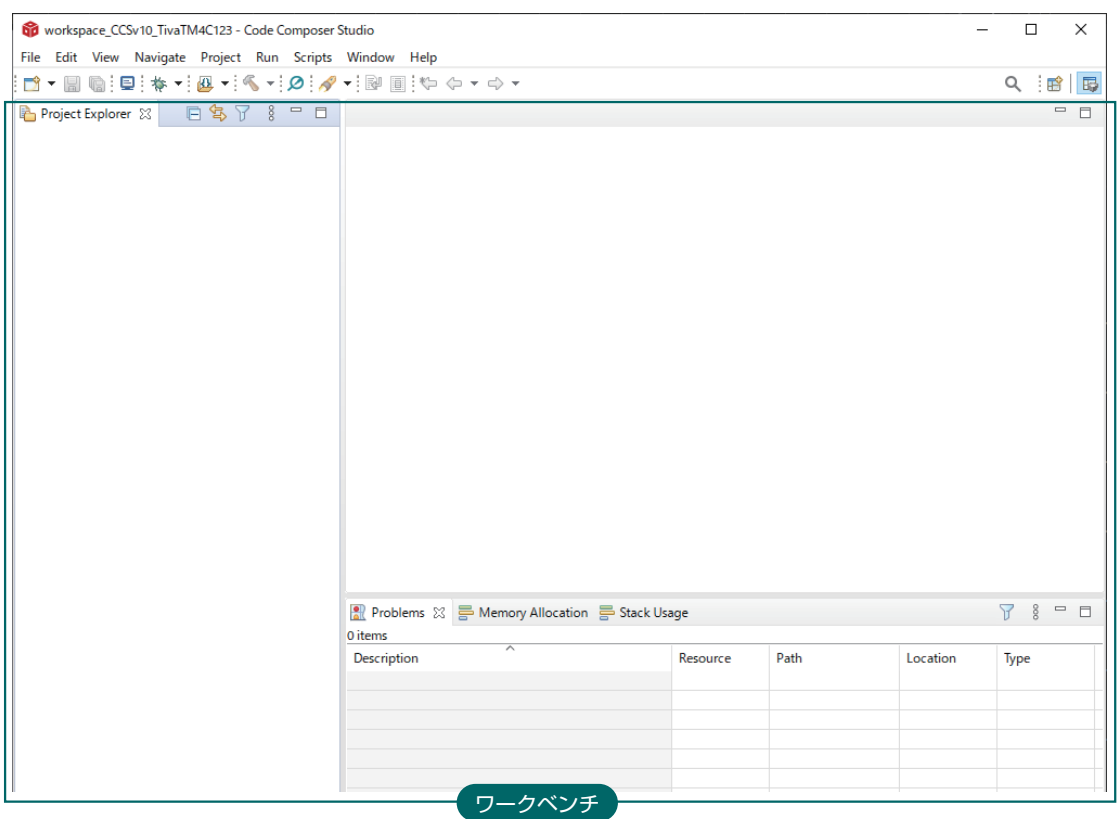

#### 2. プロジェクトの作成

**1 新規プロジェクトを作成してみましょう。File メニュー> New > CCS Project を選択します。** 

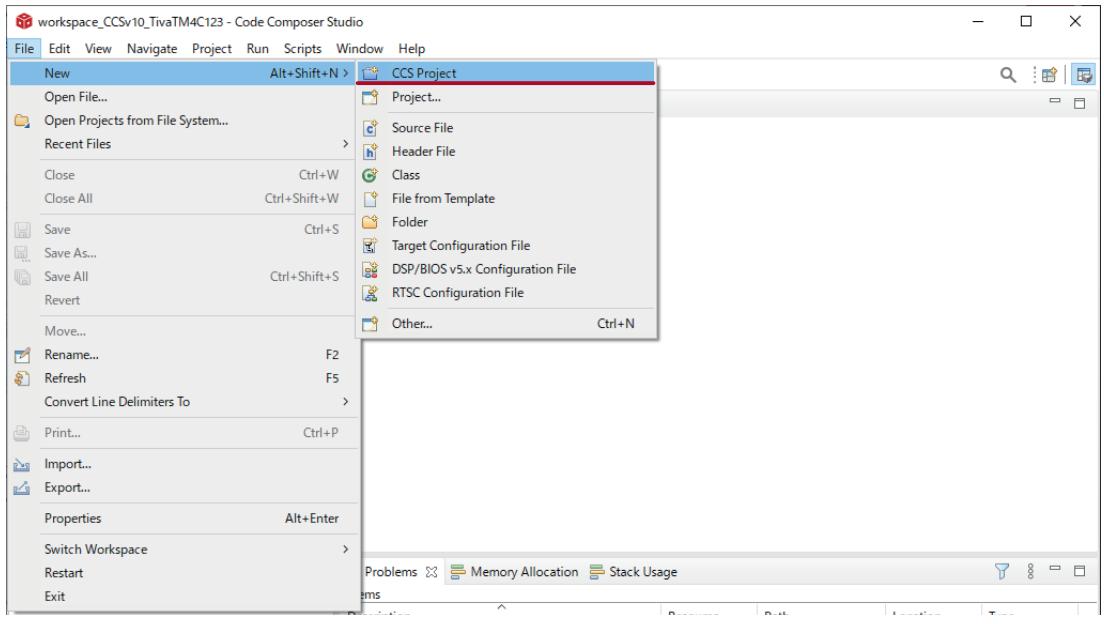

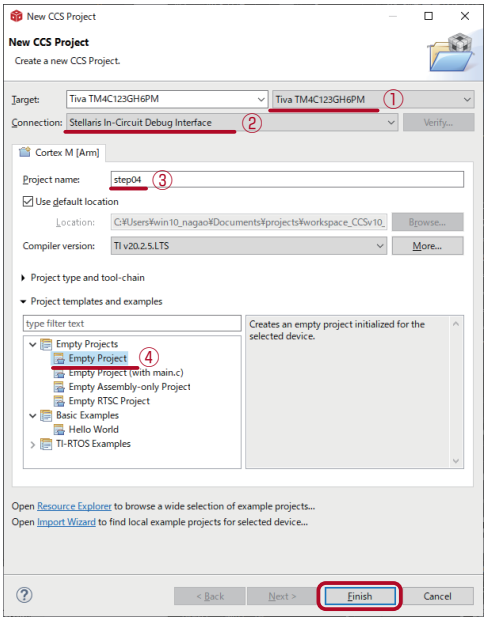

2 プロジェクト設定を行います。

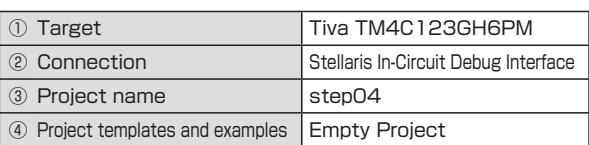

選択後,「Finish」をクリックしてください。 プロジェクトファイルは workspace フォルダの中に同名 のフォルダが作成され,その中に保存されます。

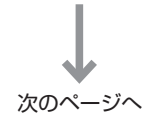

**STEP** 

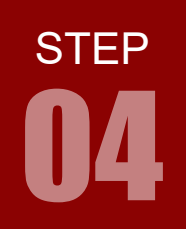

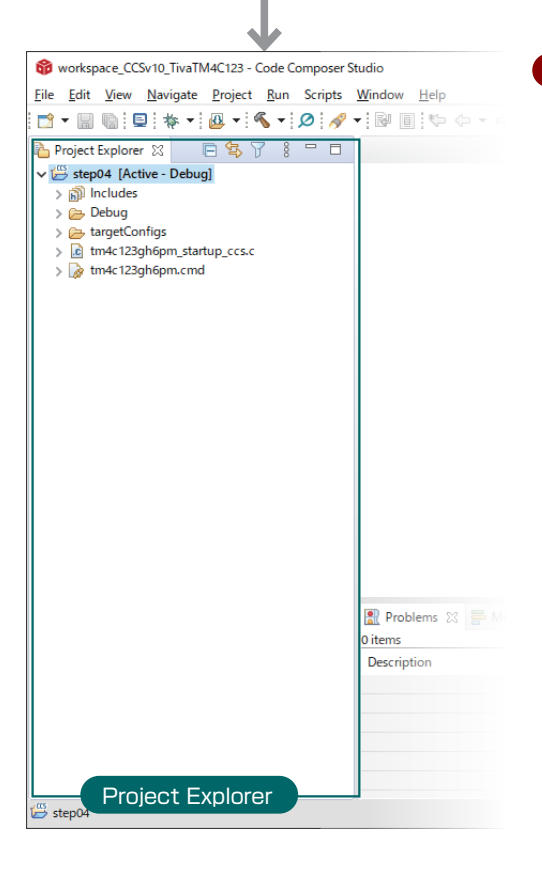

3 プロジェクトが作成されると, Project Explorer に, い ま作成したプロジェクトが現れます。

プロジェクトファイルはワークスペース指定時のディレク トリに保存されます。

Project Explorer を閉じてしまった場合は、Window メ ニュー> Show View > Project Explorer で開くことが で表示することができます。

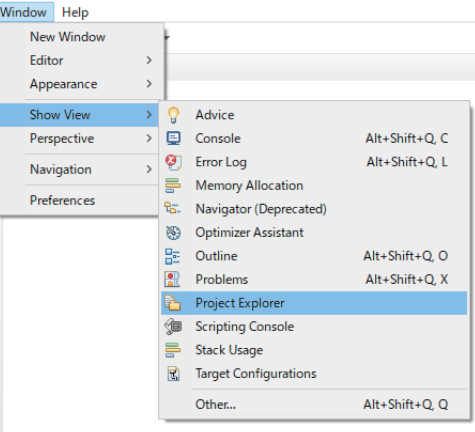

#### 3. インクルードサーチパスの追加

1) インクルードサーチパスの追加を行います。 プロジェクトのアイコン上で右クリックし, メニューの中から Properties を選択します。

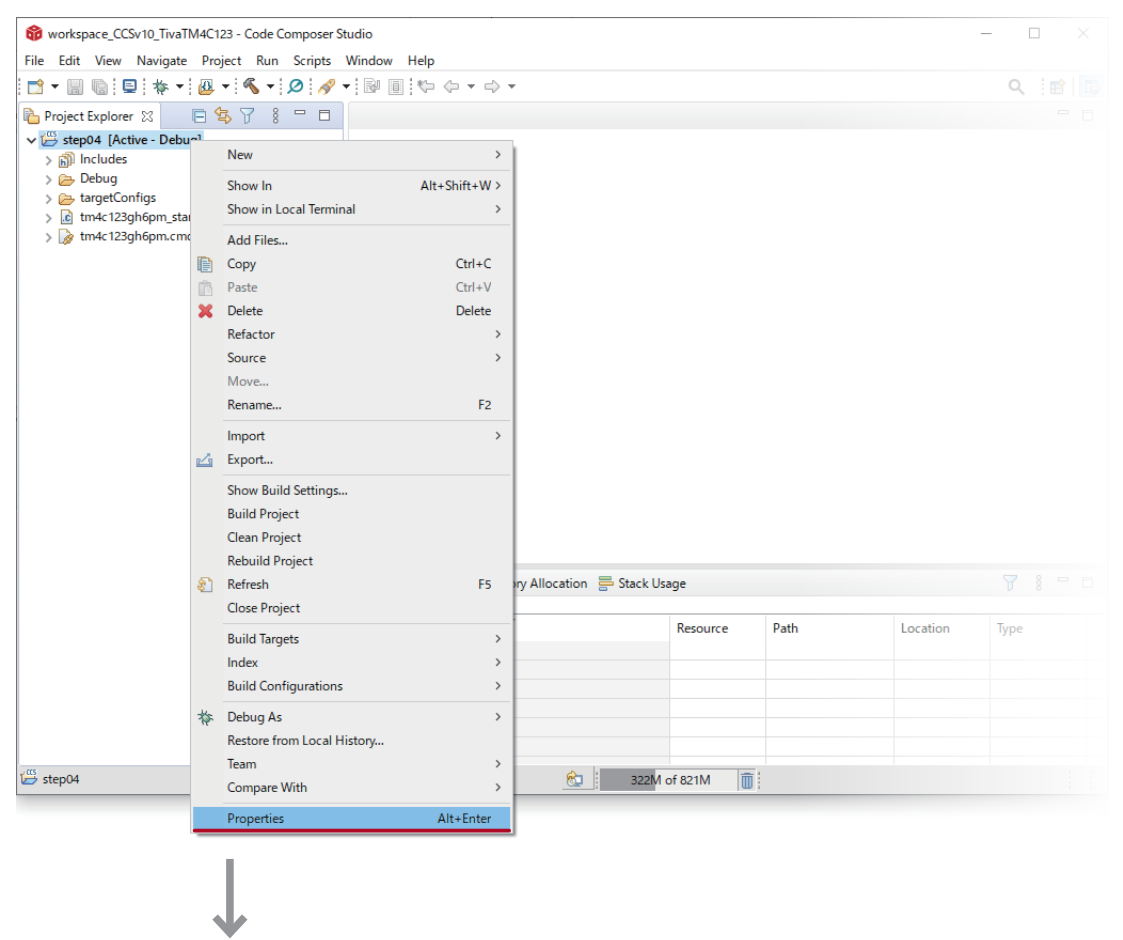

次のページへ

#### インクルードとは

インクルードファイルとは,C 言語のソースファイルをコンパイルするときに必要なヘッダファイルなどの こと。 これらのファイルをインクルードして(含めて)コンパイルを行う。 インクルードサーチパスは,インクルードファイルを探すディレクトリのこと。

**STEP** 

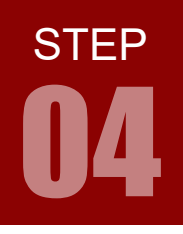

#### 2) 下図を参考に Build > ARM Compiler > Include Options を順に選択し,Add アイコンをクリックします。

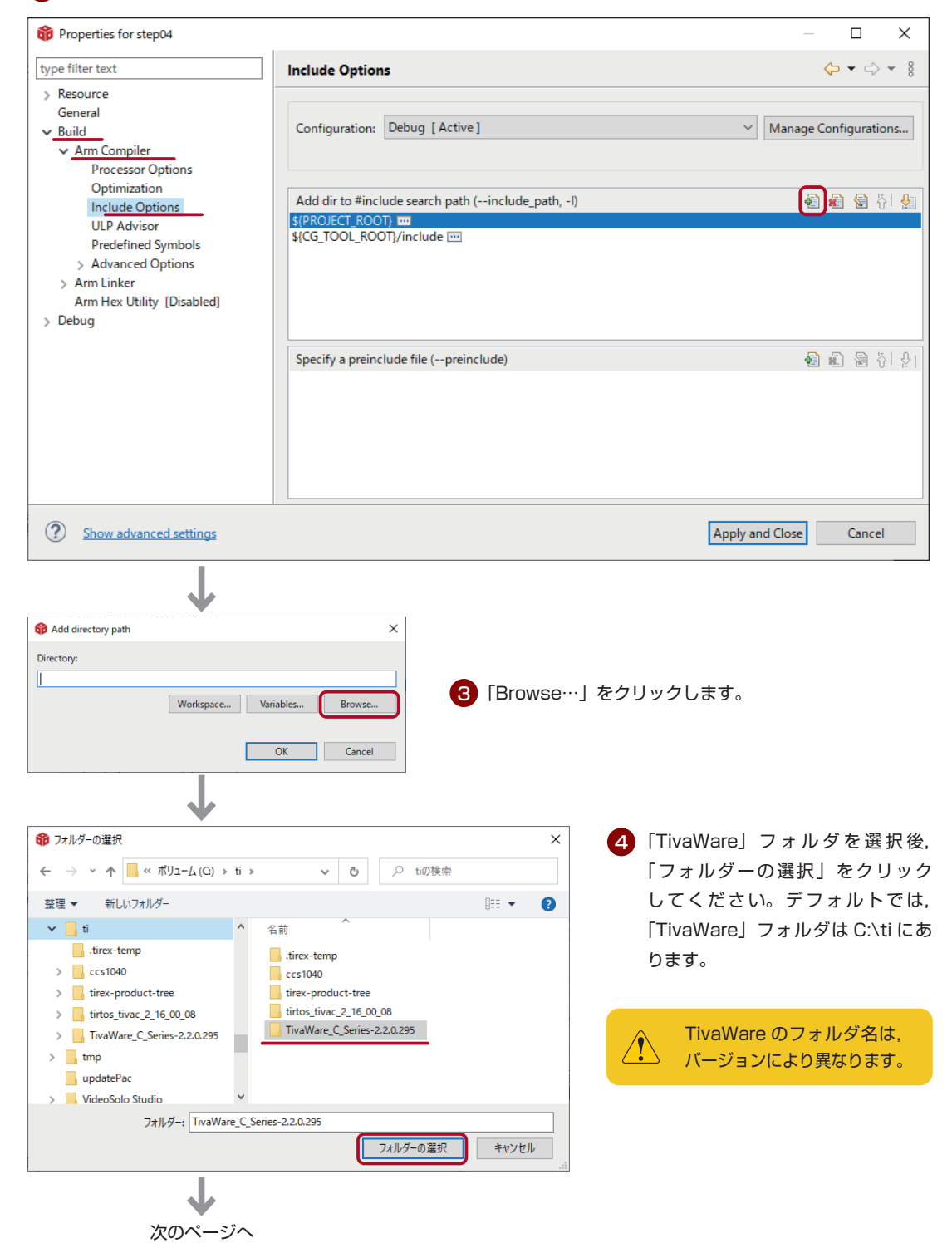

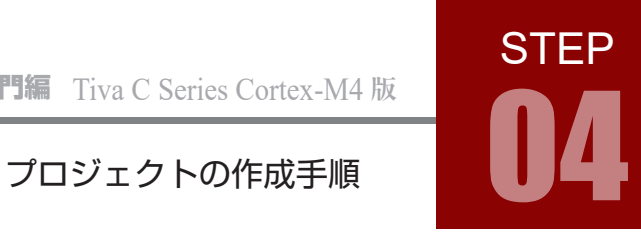

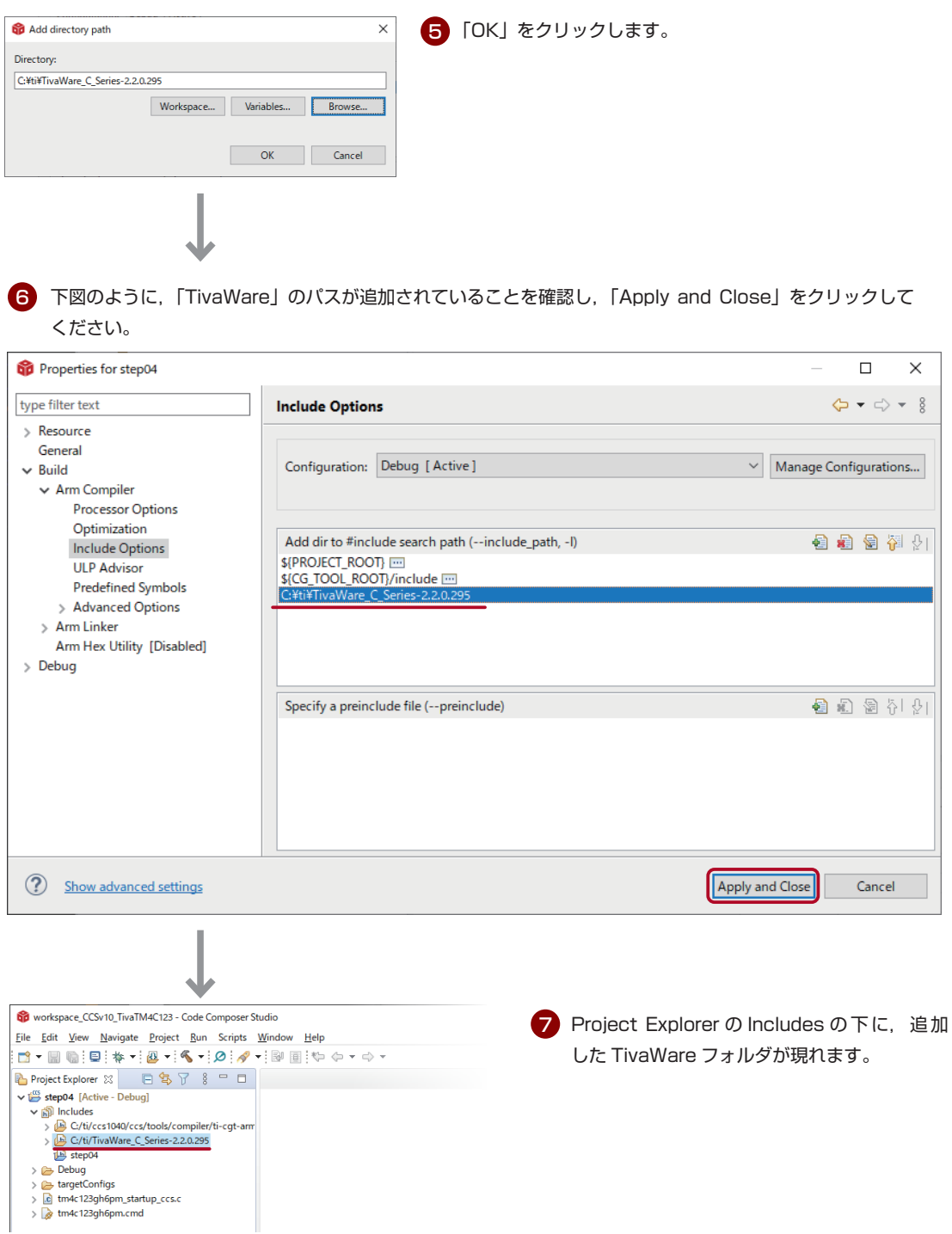

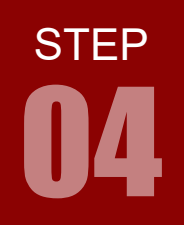

#### 4. driverlib.lib の追加

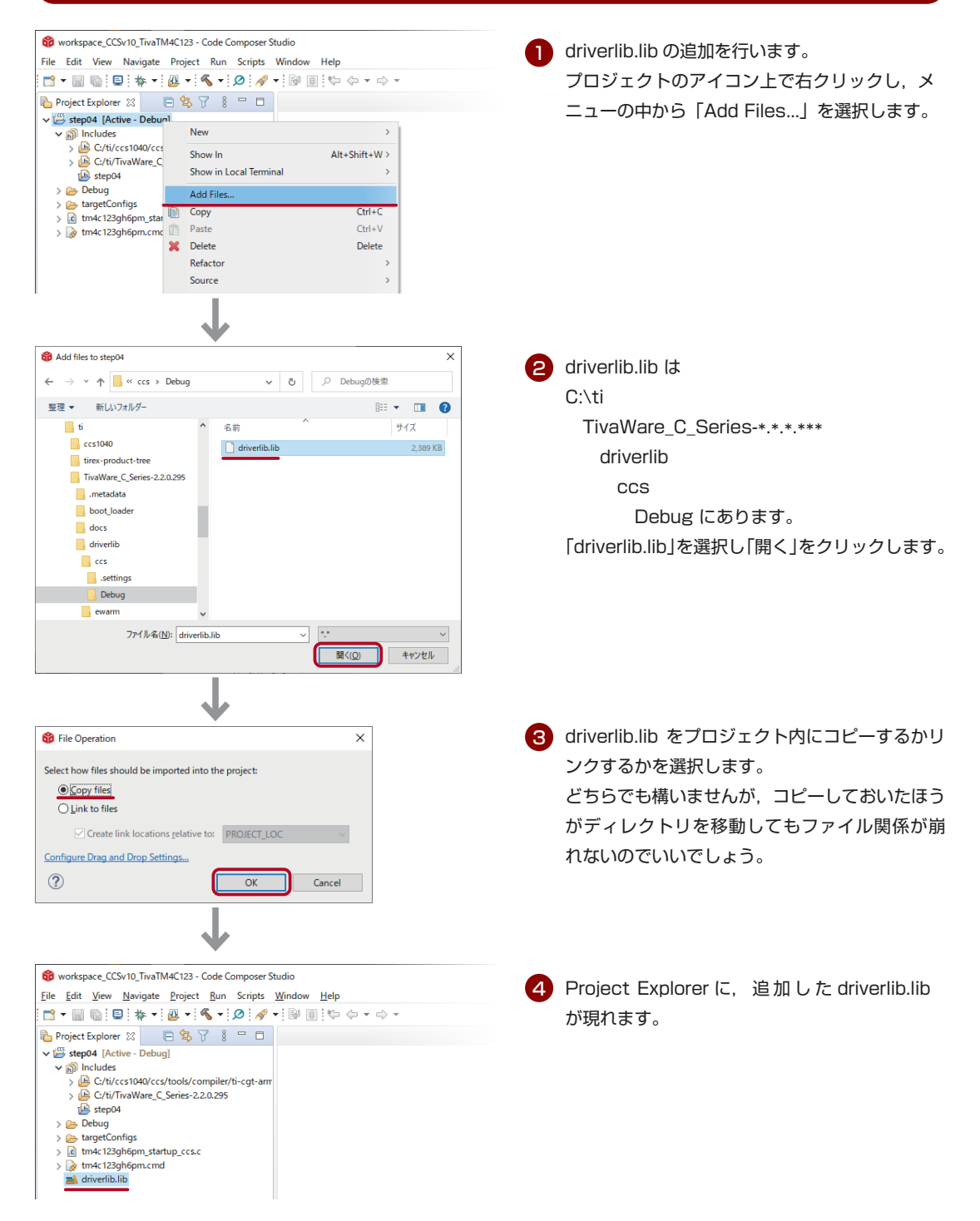

ARM チャレンジャー 入門編 Tiva C Series Cortex-M4 **版** キットで学ぶ ! シリーズ

# プロジェクトの作成手順 04

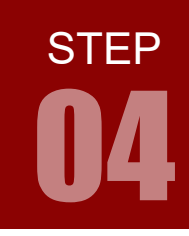

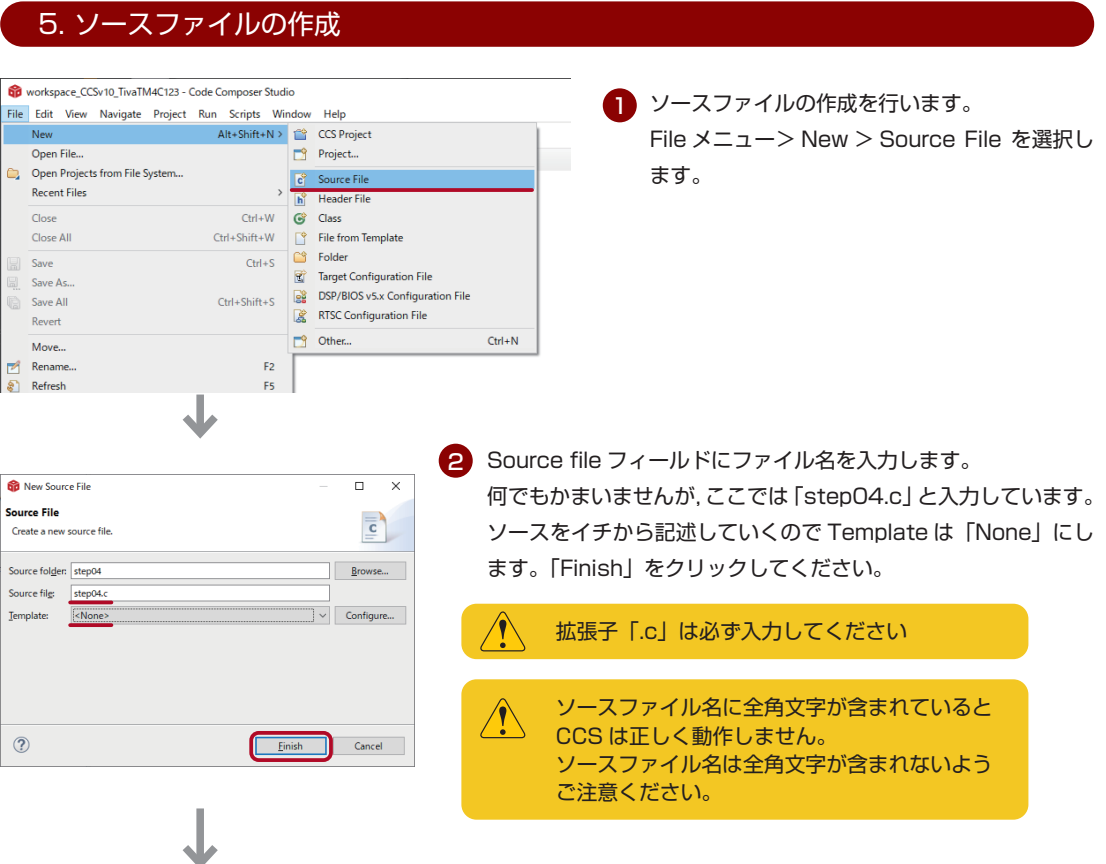

3) Project Explorer に,追加した step04.c が現れ,step04.c のソースエディタ画面が開きます。 ここにソースを記述していきます。

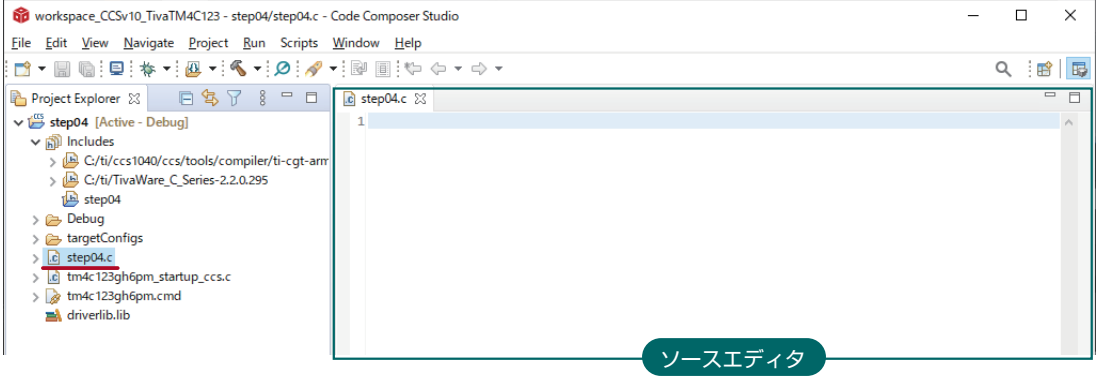

ここまでがプロジェクトの作成手順です。新規プロジェクトを作成する際は,この STEP 04 を参考にしてください。 次の STEP 05 でサンプルプログラムを実行してみましょう。

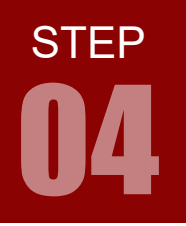

以下にプロジェクト作成手順をまとめておきます。 これで思い出せない場合は、STEP 04 の最初から参照してください。

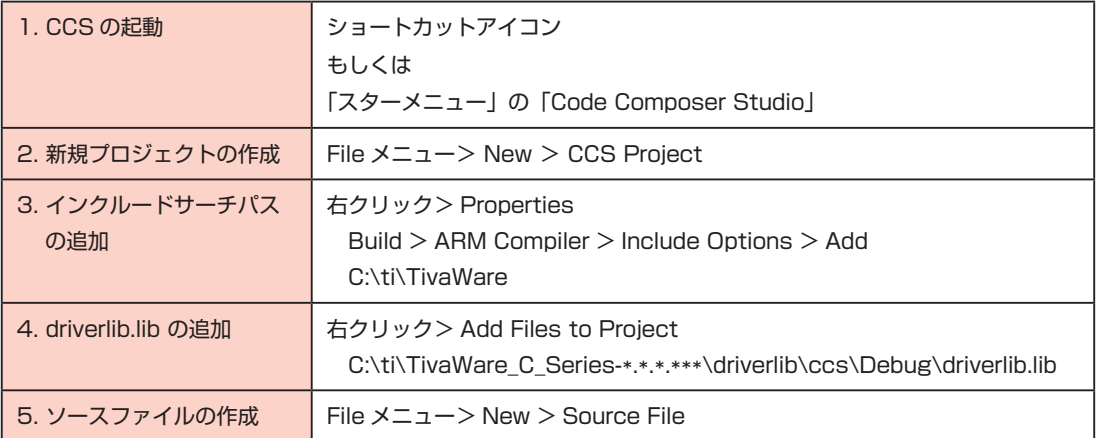

#### プロジェクトの複製

毎回新規でプロジェクトを作成するのは面倒ですね。 同じマイコンボードを使用するのであれば,プロジェクトをコピーして複製する方法が簡単です。

- 1.複製したいプロジェクトのアイコン上で右クリックし「Copy」を選択します。
- 2.Project Explorer 上で右クリックし「Paste」を選択します。
- 3. 「Copy Project」ダイアログでプロジェクト名を入力し、OK をクリックします。

以上で複製完了です。

プロジェクト名やソース名を変更したい場合は,変更したいファイル上で右クリックし「Rename」を選択 してください。以後,プロジェクトの複製については特に明記しませんが,随時行ってください。

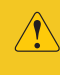

TivaWare のサンプルプロジェクトは、複製時に警告やエラーが出ます。プロジェクトファイルのリ ンク構造が崩れるためです。